## PAYMENTUS RECURRING PAYMENTS

## 1) Go to CCUD.org and follow the link to payments

Coal Creek Utility District | 6801 132<br/>nd PL SE | Newcastle, WA 98059 | (425) 235-9200

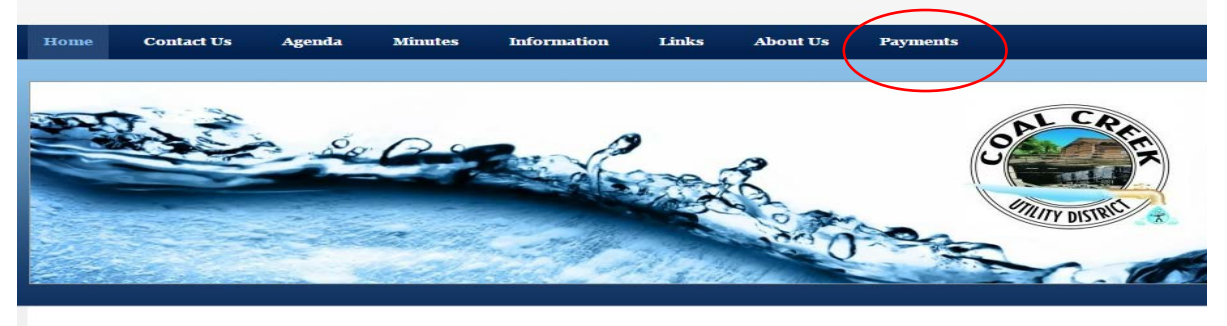

"Coal Creek Utility District's mission is to provide its rate payers the highest quality, the most cost efficient water and sew service, both today and into the future, while meeting the overall public and regulatory approval."

#### 2) Select Customer Dashboard

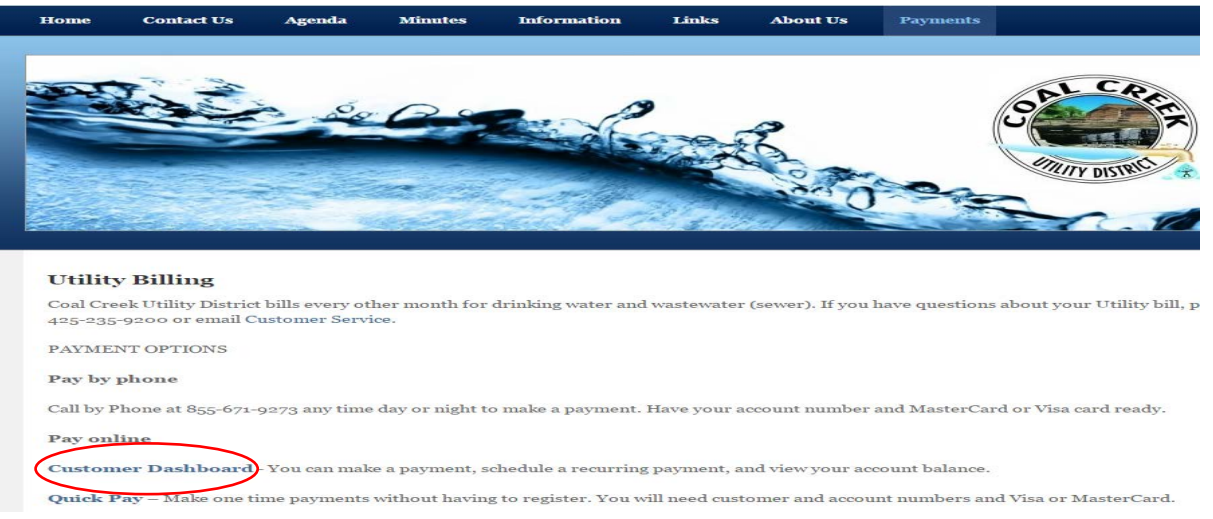

**Paymentus** 

## 3) Click on Sign up Now to create a profile if you haven't already**Customer Dashboard**

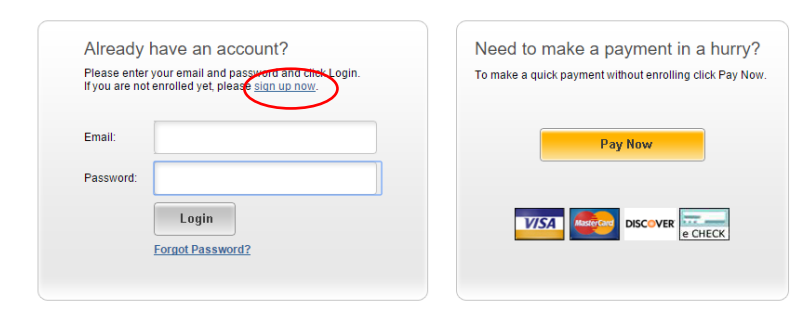

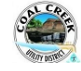

4) Complete My Profile information and click sign up

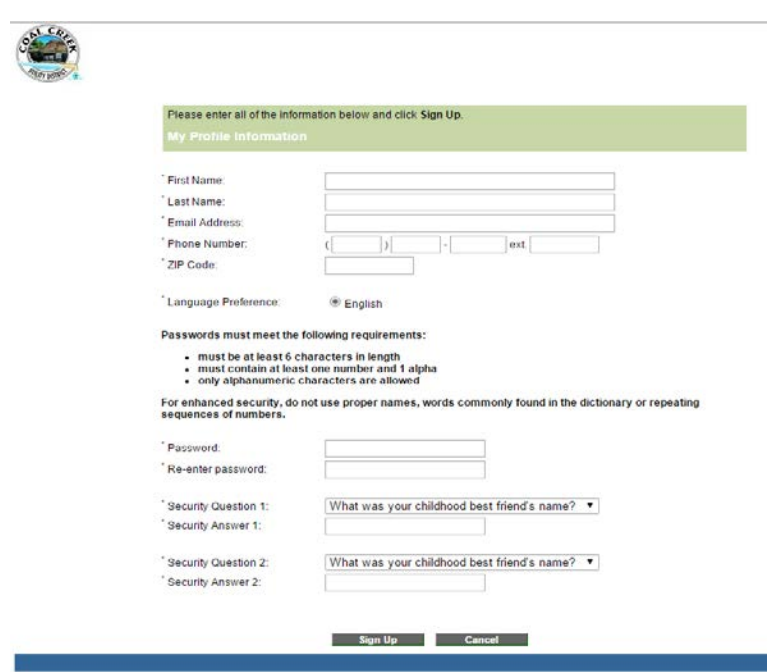

5) Click back to login

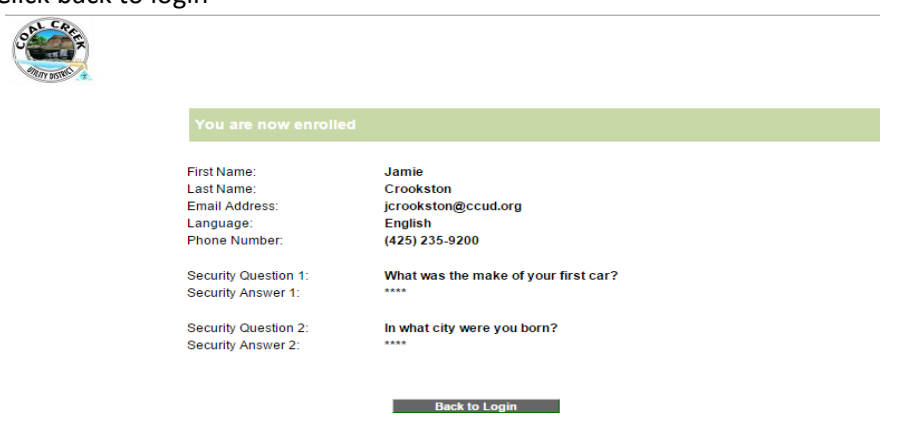

6) Login in with your email address and password

## **Customer Dashboard** Already have an account? Need to make a payment in a hurry? Please enter your email and password and click Login.<br>If you are not enrolled yet, please <u>sign up now</u>. To make a quick payment without enrolling click Pay Now. jcrookston@ccud.org Email: Pay Now Password: **VISA** Muslercard DISCOVER CHECK Login **Forgot Password? Paymentus**

7) Go to accounts tab and click on add accounts

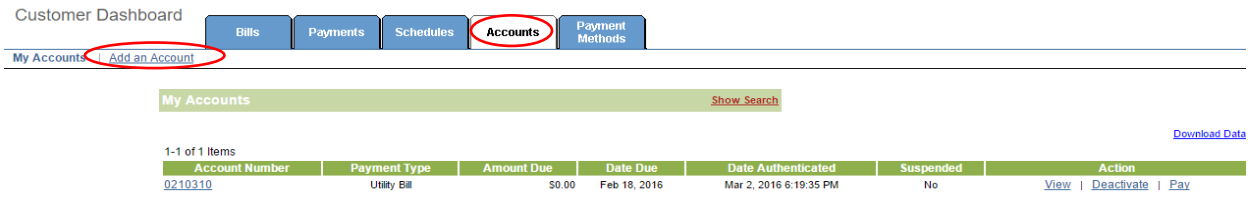

8) Enter your account number (be sure to use all 7 digits excluding the space) and click on add

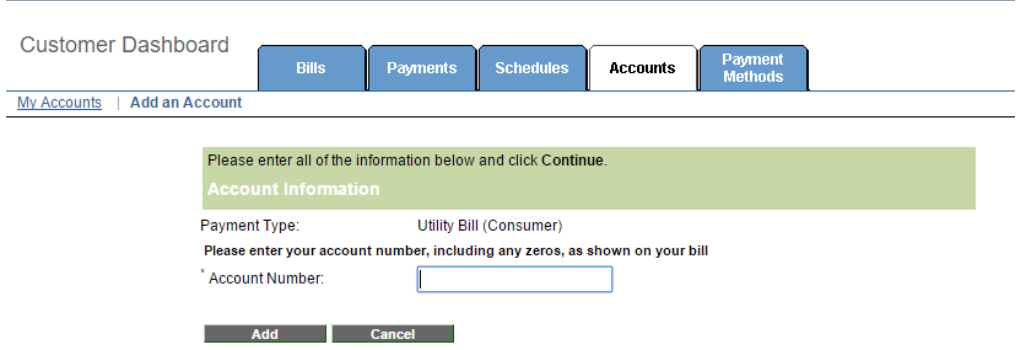

# You should see the following:

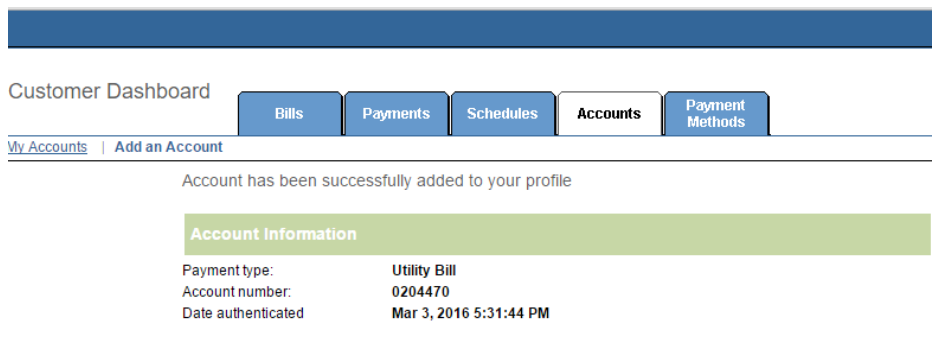

9) Choose the Schedules Tab and then click on schedule a payment

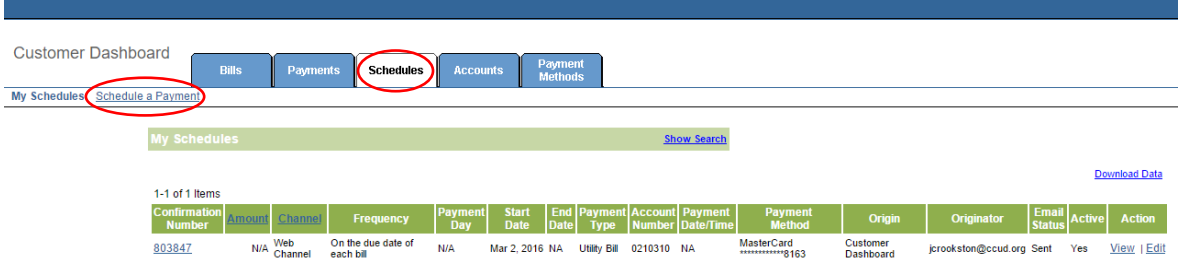

Should bring you to this screen to choose which account you want to make a payment on/click continue

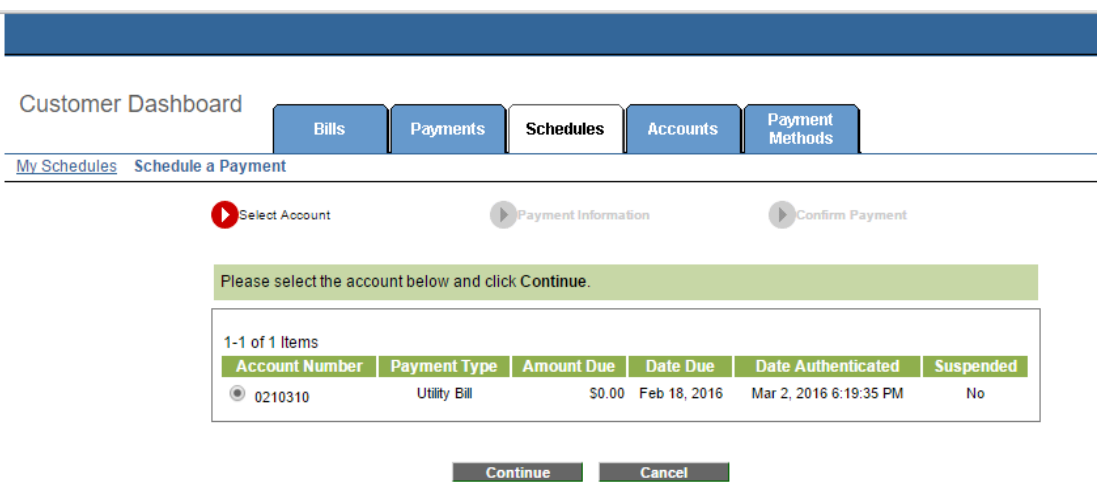

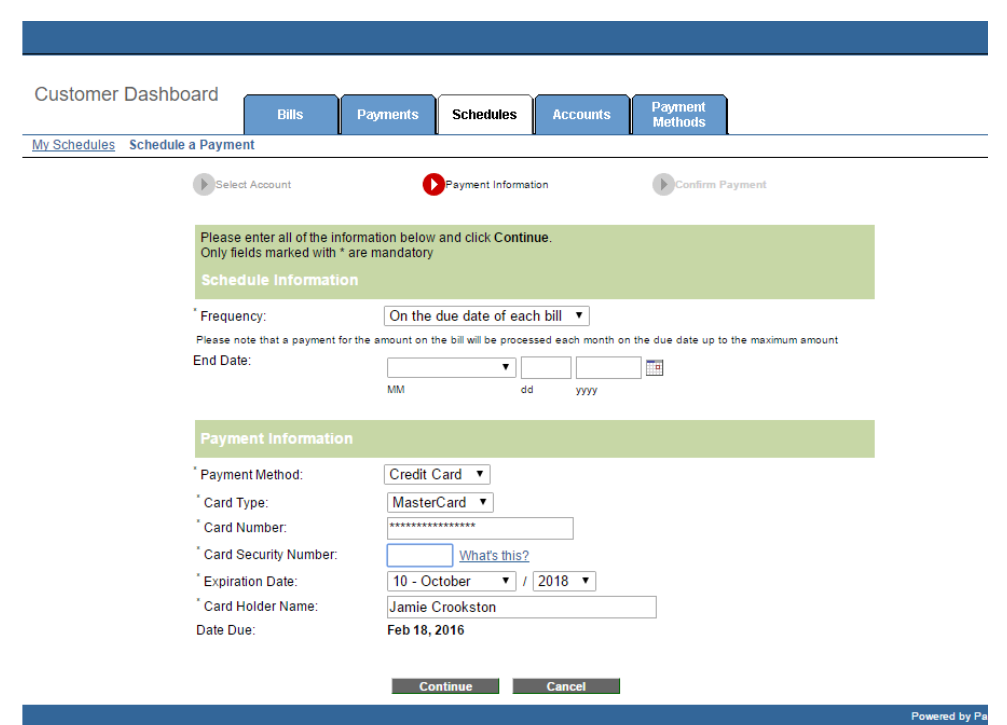

10) Select Frequency of payment and enter credit/debit card information

Click continue and you should be able to verify info (see below):

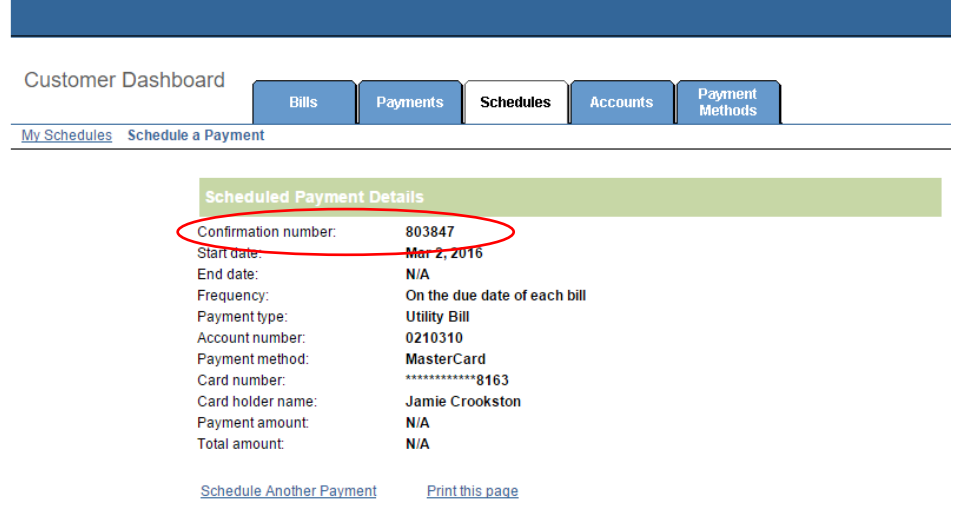

You should also receive a confirmation email that your payment arrangements were successful.